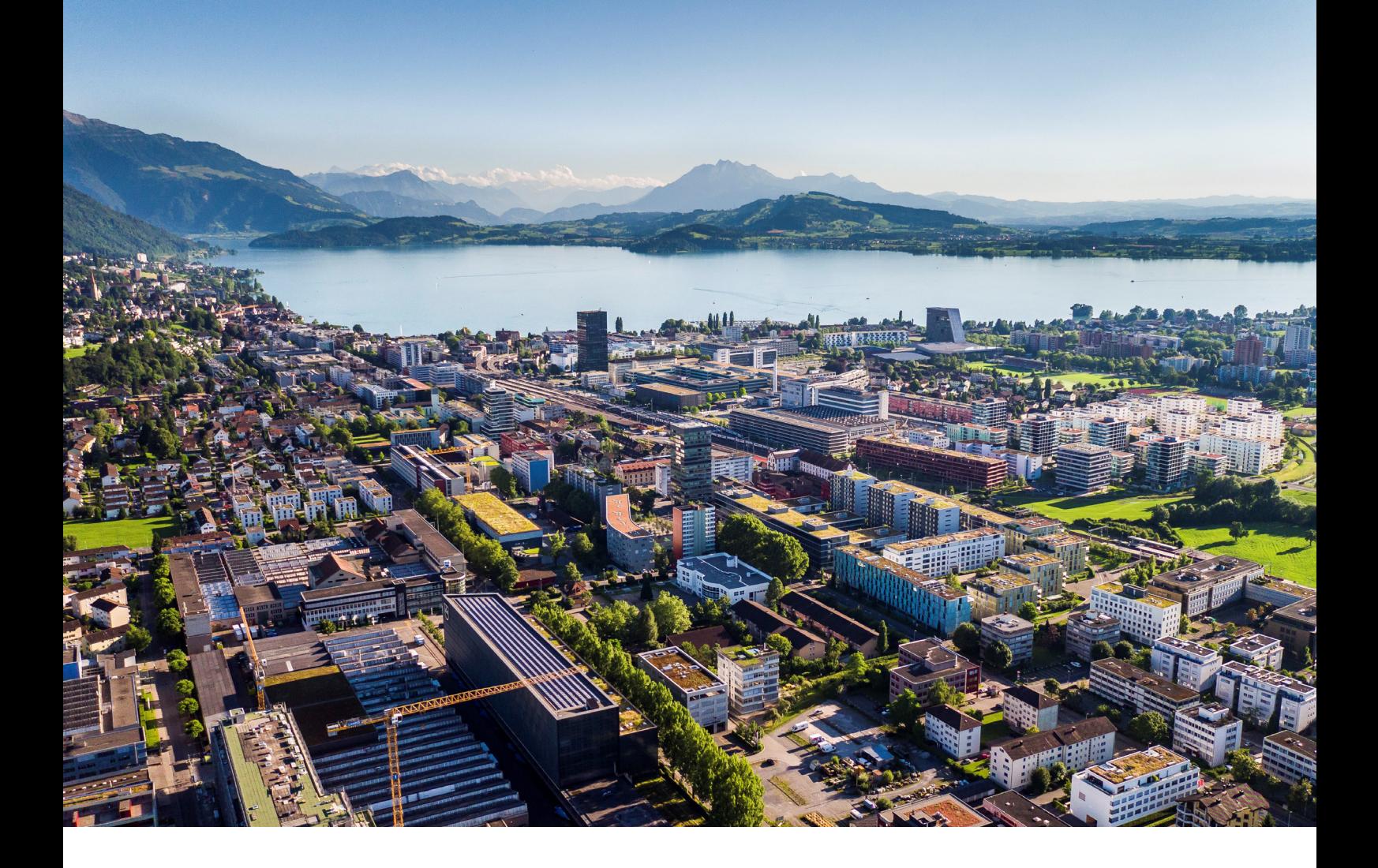

# **Swiss Post - Barcode**

Anleitung und Funktionen

**Reci IT Solutions GmbH** Oberallmendstrasse 24 | 6300 Zug +41 41 740 15 44 | www.reci.ch

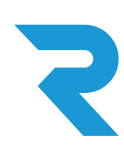

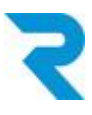

# <span id="page-1-0"></span>INHALTSVERZEICHNIS

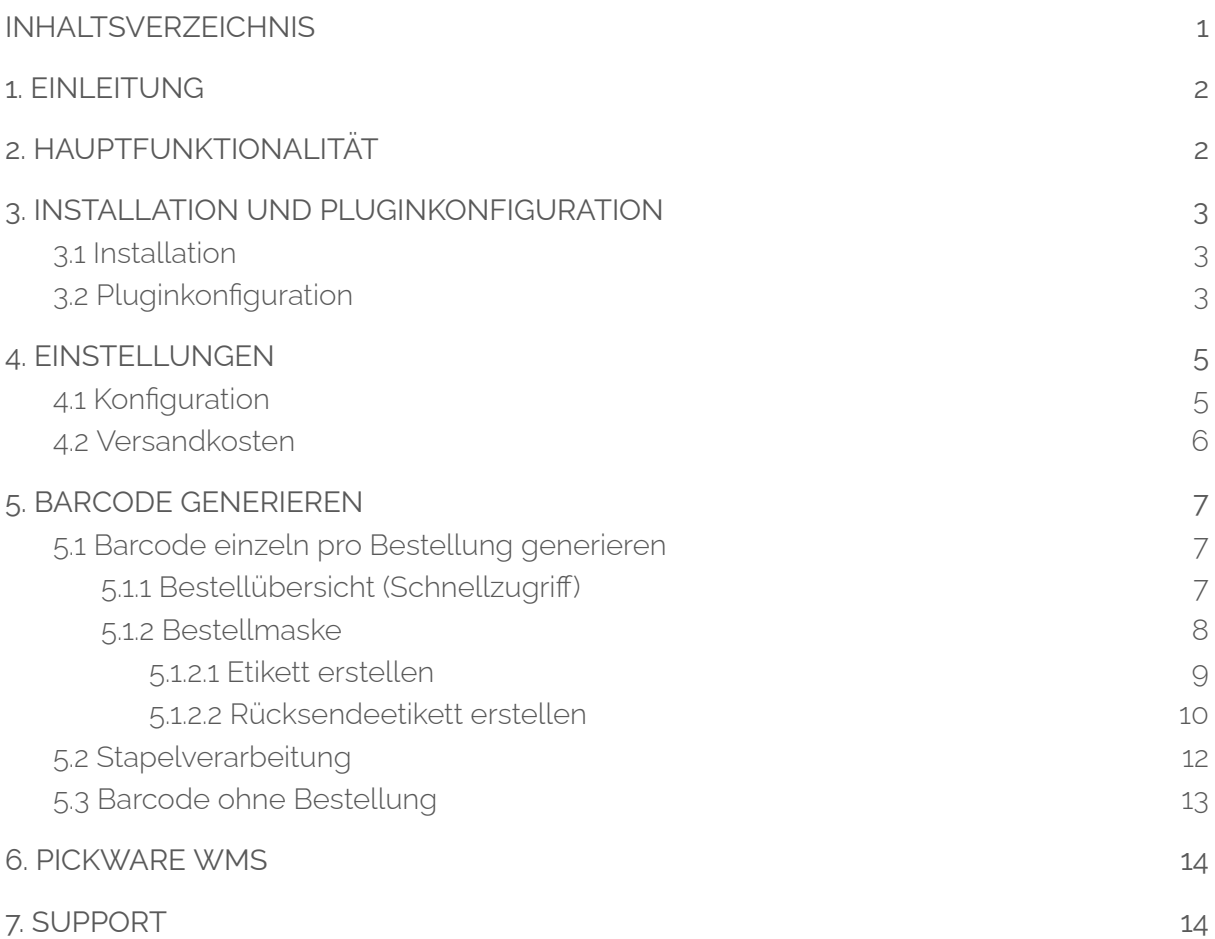

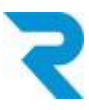

# <span id="page-2-0"></span>1. EINLEITUNG

Um Ihren Pick- und Packprozess so reibungslos und effizient wie möglich zu gestalten, ist es unerlässlich, auf Automatisationen zurückzugreifen. Die Zeiten mit den Post Barcode Bögen oder dem manuellen Drucken der Etiketten über die Post Webservice Website sind vorbei. Mit dem offiziellen Barcode Plugin, welches auf der neuen API-Schnittstelle der Schweizer Post basiert, wird die Erstellung der Etiketten und die Sendungsverfolgung nahtlos in Ihren Bestell-Verarbeitungsprozess eingegliedert.

# <span id="page-2-1"></span>2. HAUPTFUNKTIONALITÄT

Mit dem offiziellen und neuen Barcode Plugin der Schweizer Post werden die Etiketten per API-Schnittstelle direkt von der Post an Shopware gesendet.

Sie können neben der manuellen Etikettenerstellung auch über die Stapelverarbeitung Etiketten erstellen und drucken. Auch Rücksende-Etiketten werden über dieses Plugin ermöglicht.

Auch haben Sie die Möglichkeit, unabhängig von Kundenbestellung ein Etikett zu generieren.

Das Plugin ist multishopfähig und es können mehrere Frankierlizenzen hinterlegt werden. Auch Frankierlizenzen für A-Post-Plus können hinterlegt werden.

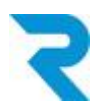

# <span id="page-3-0"></span>3. INSTALLATION UND PLUGINKONFIGURATION

## <span id="page-3-1"></span>3.1 Installation

Das Barcode Plugin lässt sich über den Shopware Store herunterladen und im Backend über *Einstellungen > Plugin* installieren.

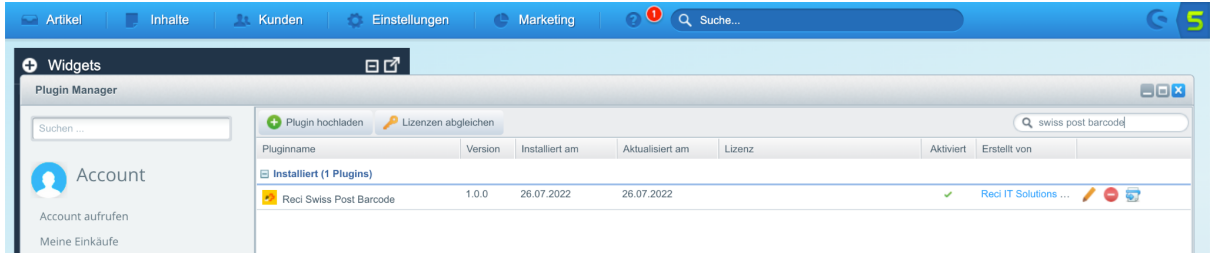

## <span id="page-3-2"></span>3.2 Pluginkonfiguration

Nach der Installation können Sie die Konfiguration des Plugins über das Bleistift öffnen:

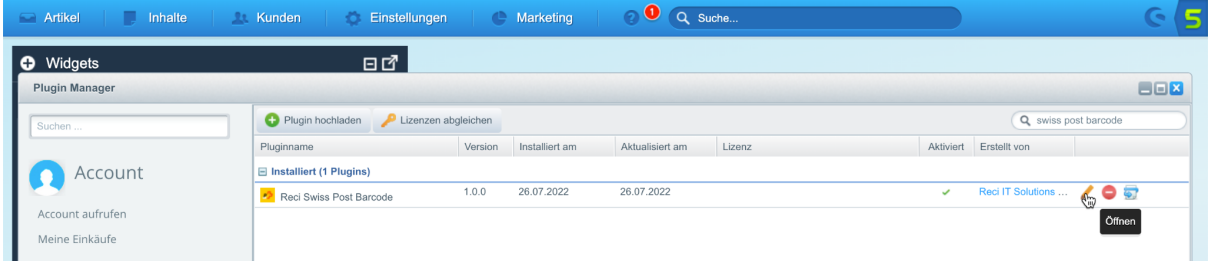

Folgende Konfigurationen stehen zur Verfügung:

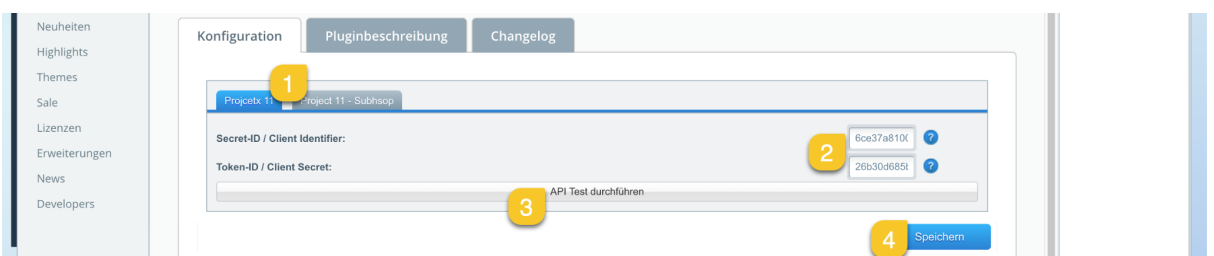

- 1. Wählen Sie den gewünschten Sub- oder Sprachshop, für den Sie die Konfiguration vornehmen möchten.
- 2. Tragen Sie Ihre Secret-ID und Token-ID ein, die Sie von der Post erhalten haben.
- 3. Führen Sie einen API-Test durch, um die Richtigkeit Ihrer Daten zu prüfen.
- 4. Speichern Sie die Einstellungen. Vergessen Sie nicht, das Plugin zu aktivieren.

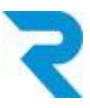

Nach der Installation und Aktivierung des Plugins sollten Sie den Cache leeren:

*Navigieren Sie zu Einstellungen > Cache / Performance > Cache / Performance*

- 1. Wechseln Sie zum Tab "Cache".
- 2. Wählen Sie den Button "Alle auswählen".
- 3. Leeren Sie den Cache (der Vollständigkeit-halber inkl. Themes kompilieren).

Bitte laden Sie den Browser neu, nachdem Sie den Cache geleert haben.

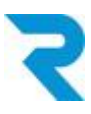

# <span id="page-5-0"></span>4. EINSTELLUNGEN

## <span id="page-5-1"></span>4.1 Konfiguration

#### *Navigieren Sie zu Kunden > Swiss Post*

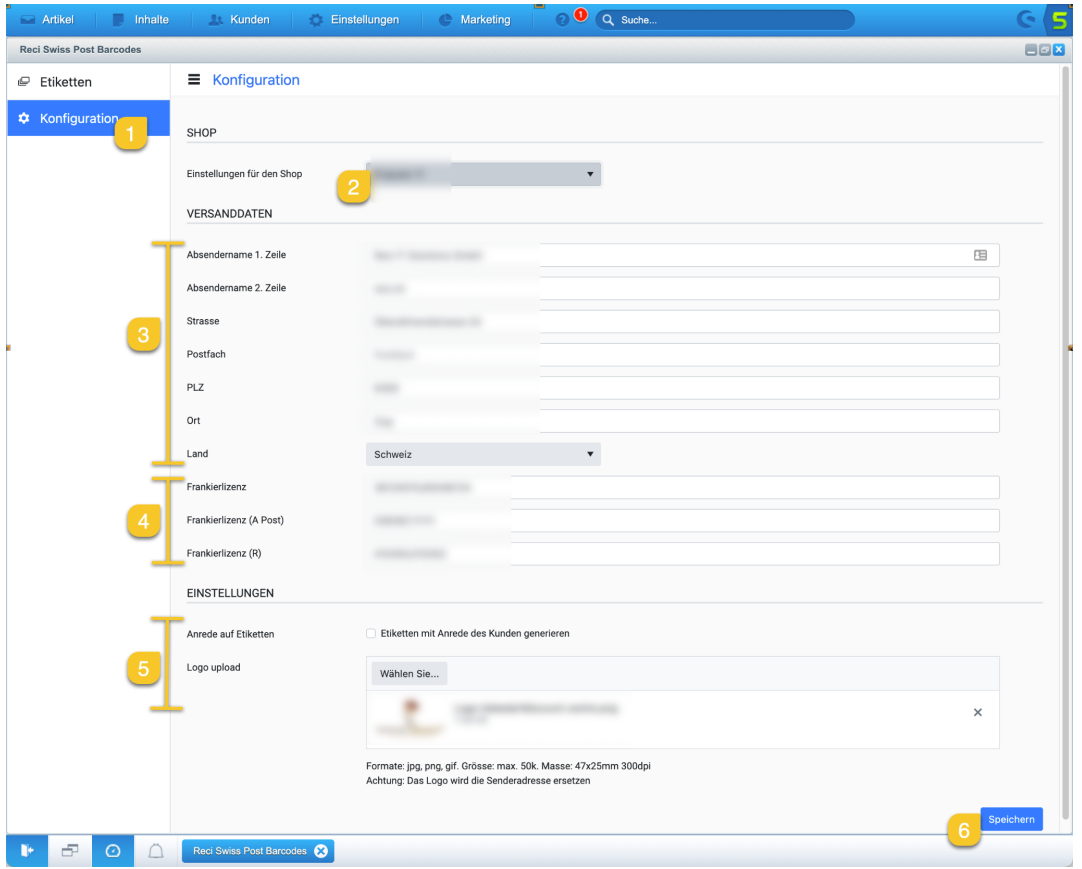

- 1. Wechseln Sie zum Tab "Konfiguration".
- 2. Wählen Sie den Sub-/Sprachshop aus, für den Sie die Einstellungen vornehmen.
- 3. Füllen Sie die Daten des Versenders aus.
- 4. Ergänzen Sie hier Ihre Frankierlizenzen. Sie können mehrere Lizenzen pro Bereich festlegen. Bitte trennen Sie mehrere Lizenzen mit einem Komma. Sie erhalten Ihre Frankierlizenzen von Ihrem Post Ansprechpartner:
	- a. Frankierlizenz: Standard-Frankierlizenz für Pakete
	- b. Frankierlizenz (A Post): Für den Versand von A-Post-Plus Briefen
	- c. Frankierlizenz (R): Für den Versand von eingeschriebenen Briefen
- 5. Geben Sie die weiteren Einstellungen an.
	- a. Achtung: Wenn Sie ein Logo hinterlegen, wird der Absender überschrieben.
- 6. Speichern Sie die Konfiguration je Sub-/Sprachshop.

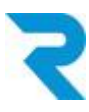

### <span id="page-6-0"></span>4.2 Versandkosten

(Optional) Legen Sie für jede Ihrer Versandarten fest, welches Post-Produkt gemeint ist. So wird jeweils das korrekte Etikett generiert.

Falls Sie bei den Versandkosten nichts definieren, muss das Produkt beim Erstellen der Etiketten gewählt werden und es wird immer die erste Frankierlizenz verwendet. Für die Funktion *[Stapelverarbeitung](#page-12-0)* ist dieser Schritt **zwingend erforderlich.**

#### *Navigieren Sie zu Einstellungen > Versandkosten*

Öffnen Sie die zu konfigurierende Versandart mittels Bleistift:

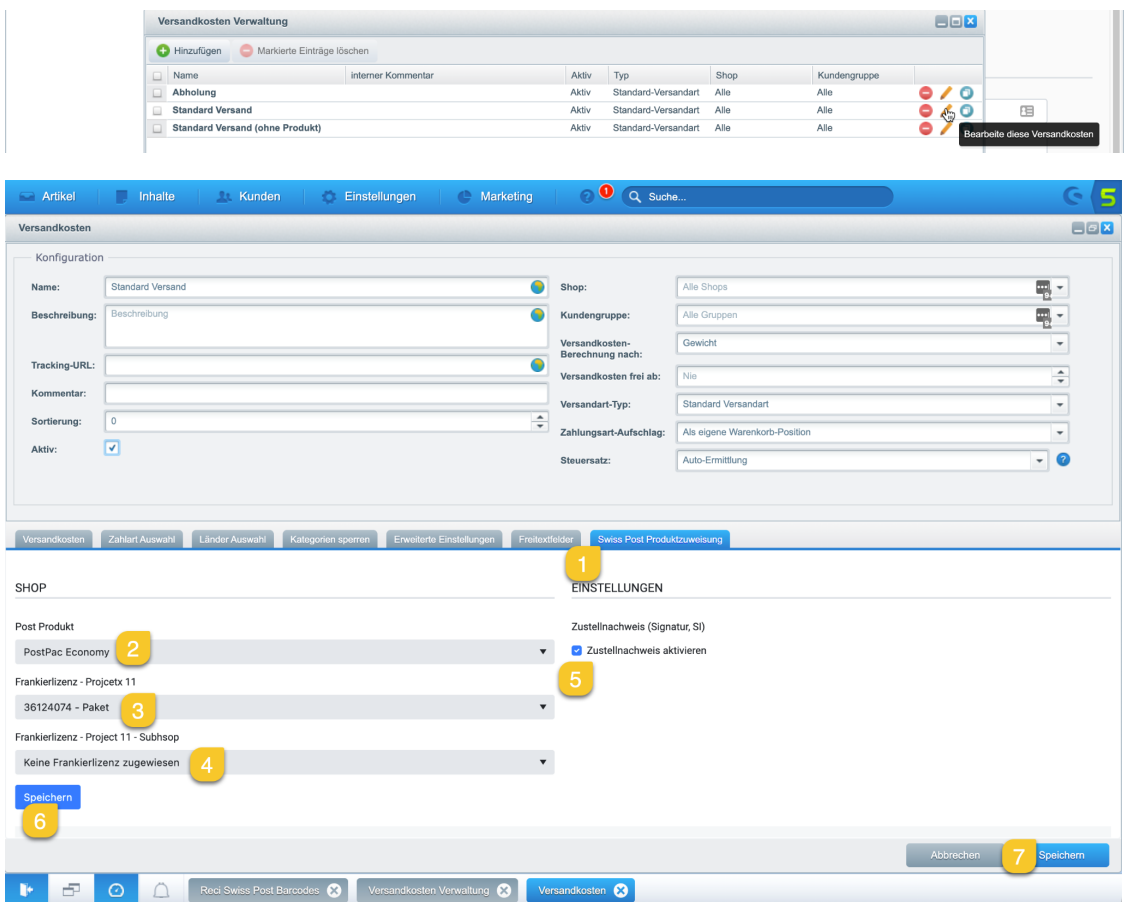

- 1. Wechseln Sie zum Tab "Swiss Post Produktzuweisung".
- 2. Wählen Sie aus dem Dropdown das korrekte Post-Produkt für diese Versandart.
- 3. Wählen Sie aus, welche Frankierlizenz für den Hauptshop verwendet werden soll.
- 4. Wählen Sie aus, welche Frankierlizenz für den Subshop verwendet werden soll.
- 5. Aktivieren Sie auf Wunsch die Zustellung mit Unterschrift (Signatur, SI).
- 6. Speichern Sie die Einstellungen unbedingt zuerst hier.
- 7. Anschliessend die ganze Versandart speichern.

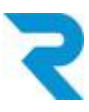

# <span id="page-7-0"></span>5. BARCODE GENERIEREN

## <span id="page-7-1"></span>5.1 Barcode einzeln pro Bestellung generieren

Es gibt mehrere Möglichkeiten, einen Barcode für eine Bestellung generieren zu lassen.

#### <span id="page-7-2"></span>5.1.1 Bestellübersicht (Schnellzugriff)

#### *Navigieren Sie zu Kunden > Bestellungen*

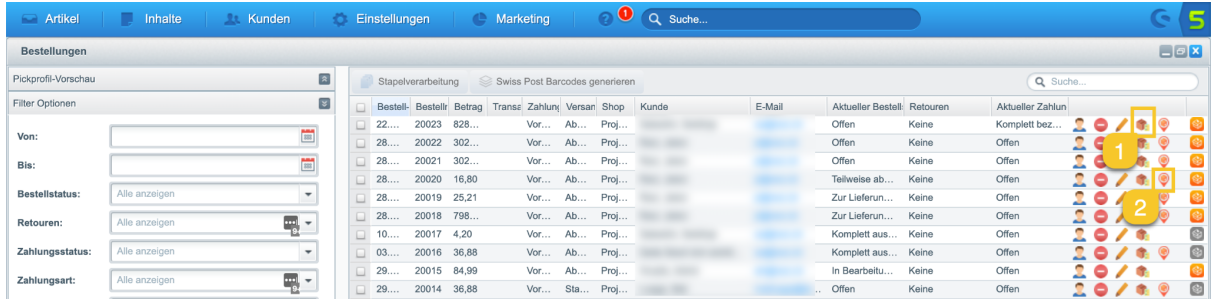

- 1. Über das Paket-Icon gelangen Sie direkt in die Bestellmaske zum Bereich der Barcode-Generierung (siehe [Punkt](#page-9-0) 5.1.2.1).
- 2. Mittels dem Ortungs-Icon gelangen Sie auf die Seite für das Tracking einer Sendung und können prüfen, ob das Paket bereits an Ihren Kunden zugestellt wurde.

*Hinweis: Die Ortung bezieht sich immer auf das erste Etikett. Weiter unten erfahren Sie, wie Sie bei mehreren Etiketten / Paketen die Sendungen tracken können.*

*Bitte beachten Sie, dass die Icons nur sichtbar sind, wenn Sie bei der jeweiligen Versandart*

*ein Post-Produkt zugewiesen haben (siehe [Punkt](#page-6-0) 4.2).*

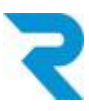

#### <span id="page-8-0"></span>5.1.2 Bestellmaske

Öffnen Sie die Bestellung, für die Sie einen Barcode generieren oder die bereits generierten Barcodes einsehen möchten.

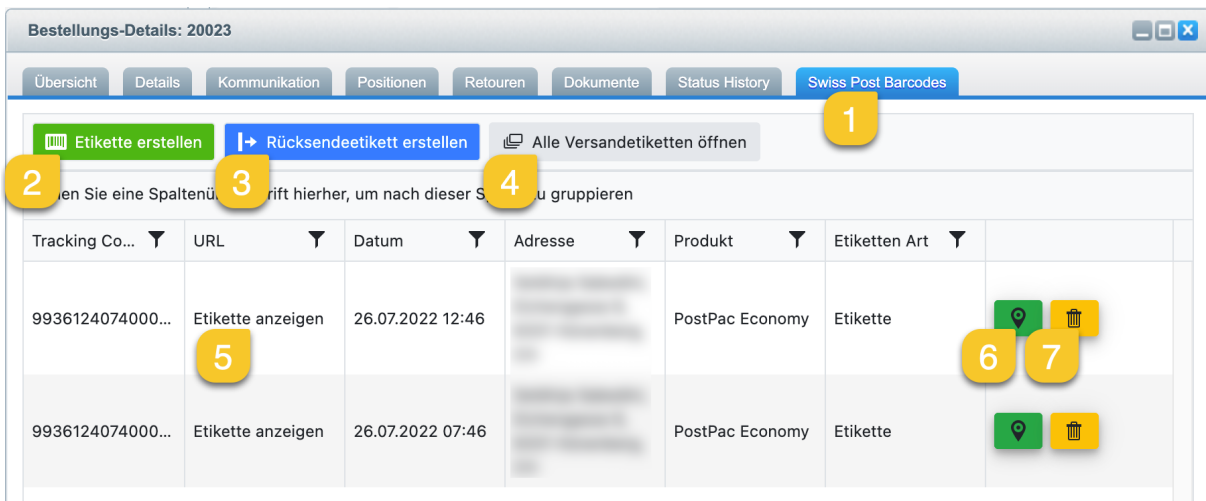

- 1. Im Tab "Swiss Post Barcodes" sehen Sie alle Funktionen.
- 2. Über diesen Button können Sie ein neues Etikett [erstellen](#page-9-0).
- 3. Über diesen Button können Sie eine [Rücksendeetikette](#page-10-0) erstellen.
- 4. Über diesen Button können Sie alle Etiketten öffnen, um diese z.B. auszudrucken.
- 5. Im unteren Bereich sehen Sie die bereits erstellten Etiketten und können diese über "Etikette anzeigen" öffnen und beispielsweise ausdrucken.
- 6. Über diesen Button gelangen Sie zur Sendungsverfolgung.
- 7. Über diesen Button können Sie das erstellte Etikett löschen.

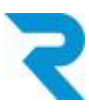

#### <span id="page-9-0"></span>5.1.2.1 Etikett erstellen

Nachdem Sie auf "Etikett erstellen" geklickt haben, können Sie die Details auf Wunsch anpassen und anschliessend die Etikette generieren.

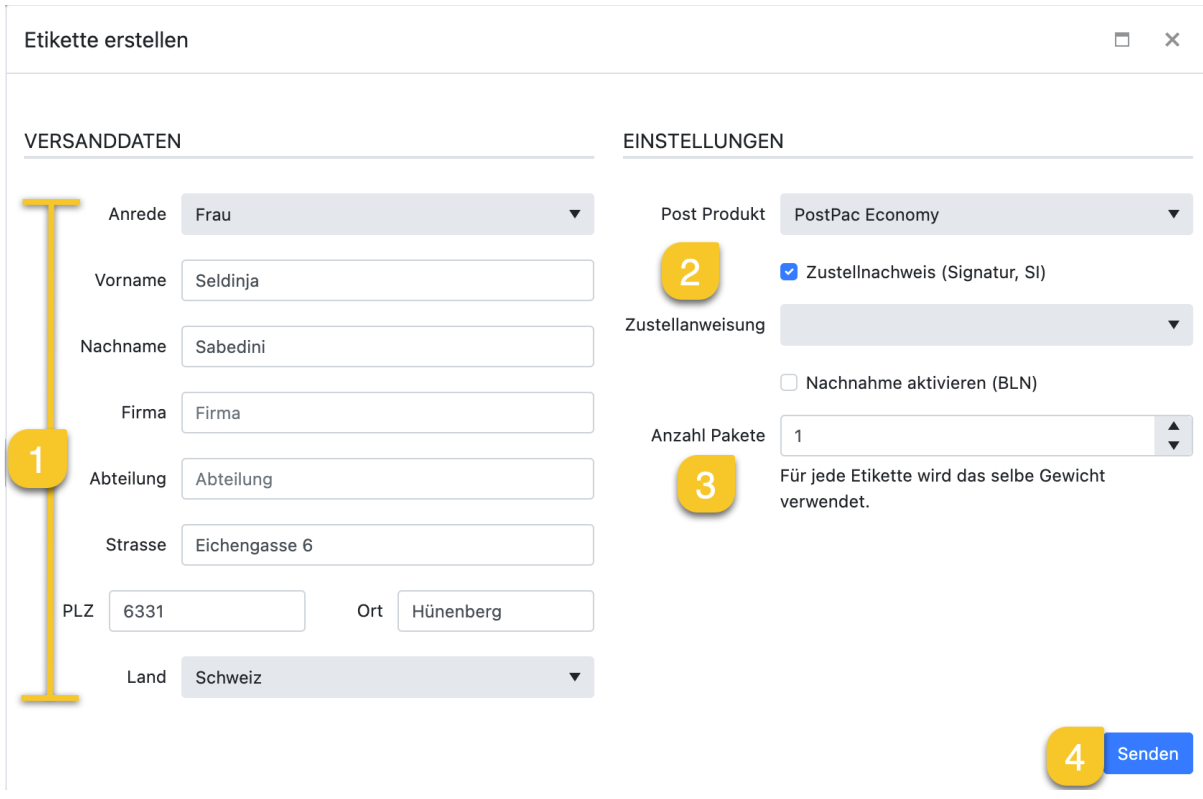

- 1. Die Stammdaten werden automatisch aus der Bestellung übernommen.
- 2. Die Versandart bestimmt das Post Produkt. Sie können diese voreingestellten Werte aber auch anpassen.
- 3. Legen Sie fest, wie viele Etiketten generiert werden sollen.
- 4. Nachdem Sie auf "Senden" klicken, wird das Etikett erstellt und kann ausgedruckt werden.

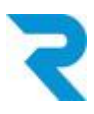

#### <span id="page-10-0"></span>5.1.2.2 Rücksendeetikett erstellen

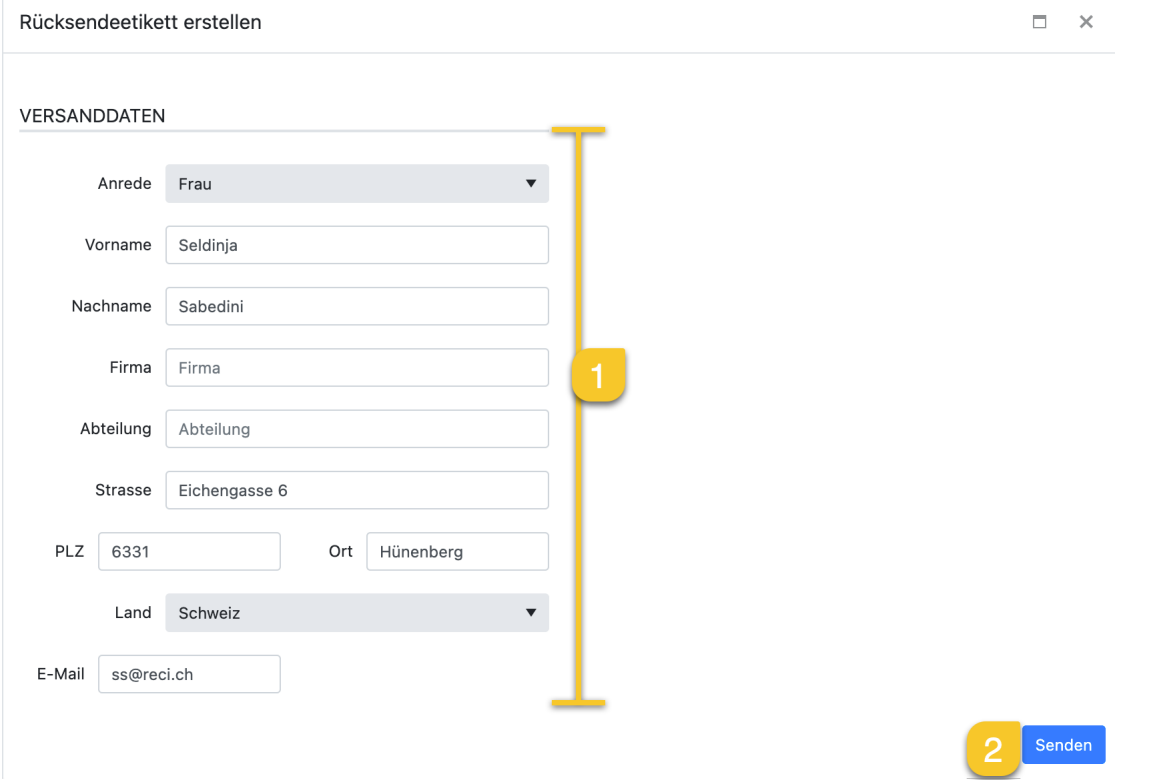

- 1. Die Daten des Versenders (Rücksendung) werden automatisch aus der Bestellung übernommen.
- 2. Klicken Sie auf "Senden". Dadurch wird das Etikett erstellt und es öffnet sich eine E-Mail Vorlage inkl. Anhang, um das Rücksendelabel direkt an Ihren Kunden zusenden.

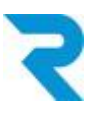

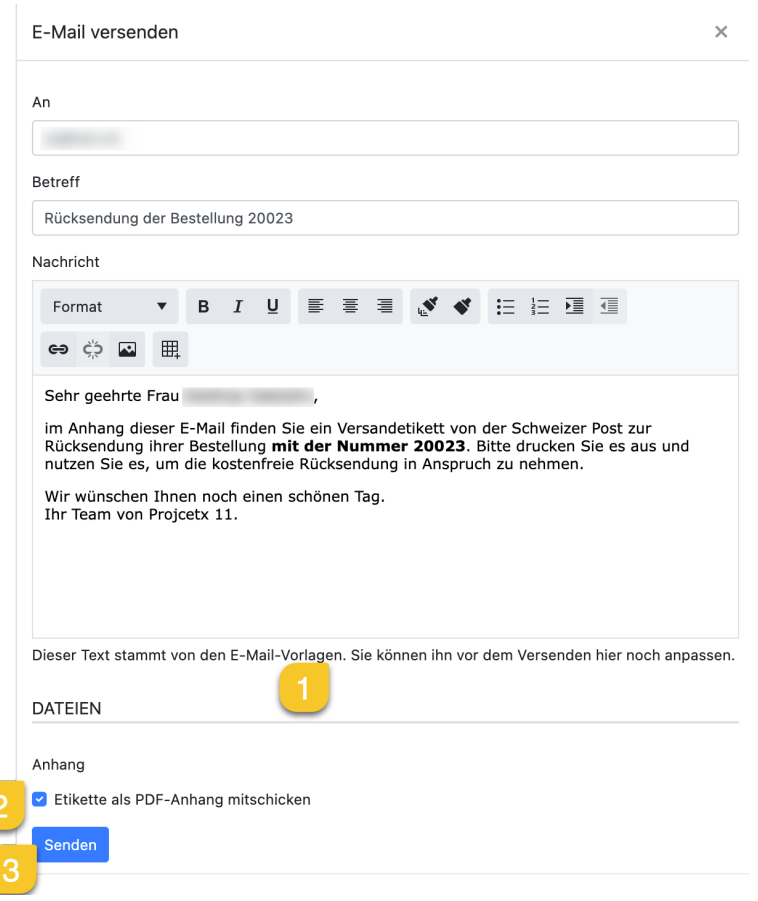

J

- 1. Sie können die E-Mail vor dem Versand anpassen. Sollten Sie die Vorlage ändern wollen, finden Sie diese unter *Einstellungen > E-Mail-Management > E-Mail-Vorlagen* im Ordner "Benutzer-E-Mails".
- 2. Es besteht die Möglichkeit, das Mitschicken des Rücksendelabels abzuwählen.
- 3. Nachdem Sie auf "Senden" klicken, wird die E-Mail an Ihren Kunden gesendet.

Nach diesem Schritt sehen Sie in der Bestellung bei den Versandetiketten ein weiteres Icon im Tab "Swiss Post Barcodes".

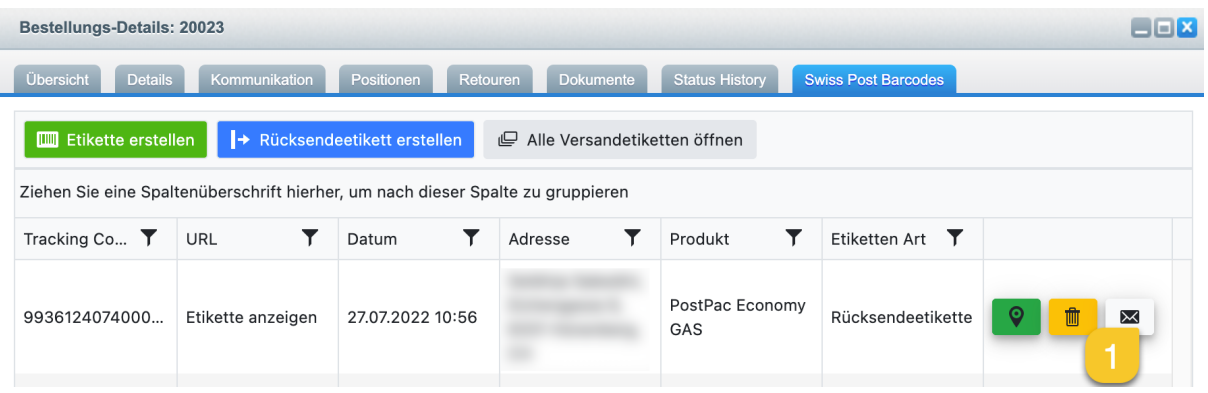

1. Hierüber können Sie das Versandlabel erneut dem Kunden per E-Mail senden.

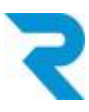

## <span id="page-12-0"></span>5.2 Stapelverarbeitung

Um Ihre Abläufe so effizient wie möglich zu gestalten, können Sie mit der Stapelverarbeitung nach den gewünschten Bestellungen filtern und anschliessend für diese Bestellungen die Versandlabels generieren und ausdrucken.

*Hinweis: Die Stapelverarbeitung ist nur möglich, sofern der Schritt "4.2 [Versandkosten](#page-6-0)" durchgeführt wurde.*

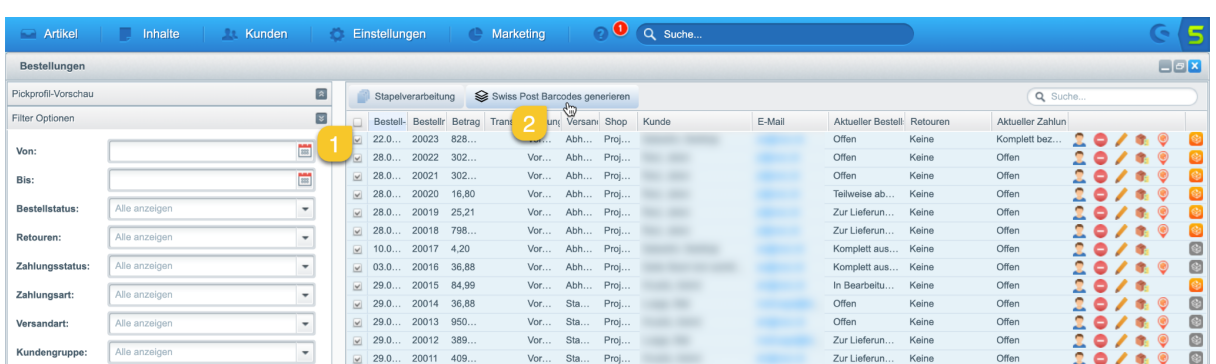

#### *Navigieren Sie zu Kunden > Bestellungen*

- 1. Markieren Sie alle Bestellungen, für die Sie ein Versandlabel erstellen möchten.
- 2. Klicken Sie auf den Button "Swiss Post Barcodes generieren".

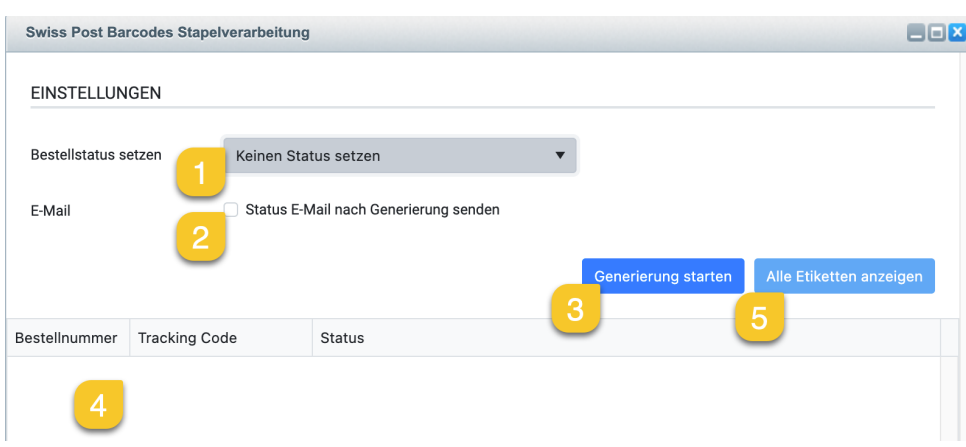

Es öffnet sich ein neues Fenster:

- 1. Legen Sie fest, ob der Bestellstatus geändert werden soll.
- 2. Sie können den gewählten Status den Kunden per E-Mail mitteilen.
- 3. Klicken Sie auf diesen Button, um die Versandetiketten zu generieren.
- 4. Nach erfolgreicher Durchführung sehen Sie in diesem Bereich eine Übersicht zu den generierten Etiketten.
- 5. Um alle Etiketten gesammelt auszudrucken, klicken Sie hier.

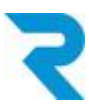

## <span id="page-13-0"></span>5.3 Barcode ohne Bestellung

Sie können auch unabhängig von Bestellungen einen Barcode generieren. Dies kann zum Beispiel für Retouren an Ihren Lieferanten von Vorteil sein.

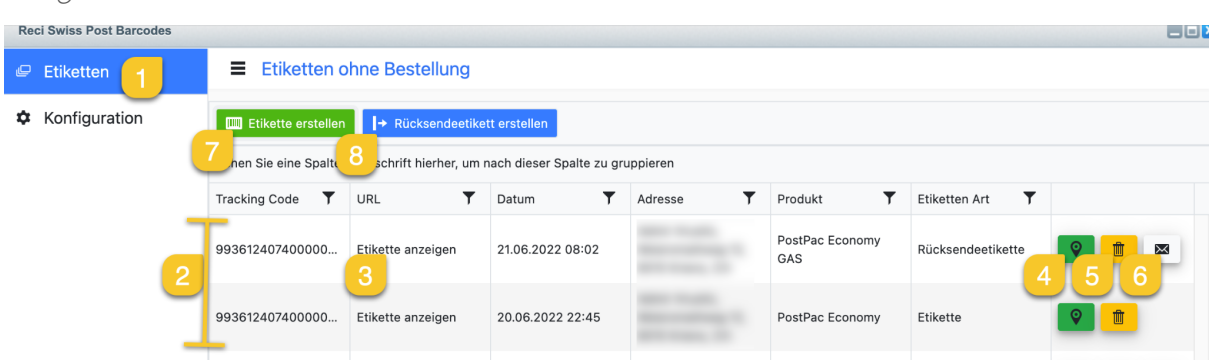

*Navigieren Sie zu Kunden > Swiss Post*

- 1. Gehen Sie in den Tab "Etiketten".
- 2. In der Übersicht sehen Sie die bereits erstellten Versandetiketten.
- 3. Über diesen Button können Sie das erstellte Etikett als PDF anschauen oder ausdrucken.
- 4. Über diesen Button können Sie das Paket tracken.
- 5. Über diesen Button können Sie das Versandlabel löschen.
- 6. Bei Rücksendeetiketten können Sie direkt eine E-Mail mit dem Etikett an den gewünschten Empfänger senden.
- 7. Über diesen Button erstellen Sie ein neues Versandetikett.
- 8. Über diesen Button erstellen Sie eine neue Rücksendeetikette.

*Hinweis: Bitte beachten Sie, dass bei dieser Funktion keine vorausgefüllten Stammdaten oder ein vorausgewähltes Post Produkt hinterlegt sind. Sie können über die Etikettenerstellung ohne Bestellung wählen, welchen Shop / Subshop dies betrifft. Alle anderen Optionen sind gleich wie unter "5.1.1.1 Etikett [erstellen"](#page-9-0) und "5.1.1.2 [Rücksendeetikett](#page-10-0) erstellen" beschrieben.*

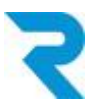

# <span id="page-14-0"></span>6. PICKWARE WMS

Unser Plugin ist mit Pickware WMS kompatibel. Etiketten werden im Pickprozess generiert und können ausgedruckt werden.

# <span id="page-14-1"></span>7. SUPPORT

Sie haben weitere Fragen zum Plugin und benötigen Hilfe? Kontaktieren Sie uns bitte über den Shopware Support in Ihrem Shopware Account: <https://account.shopware.com/>

#### *Navigieren Sie zu Shopbetreiberbereich > Support*

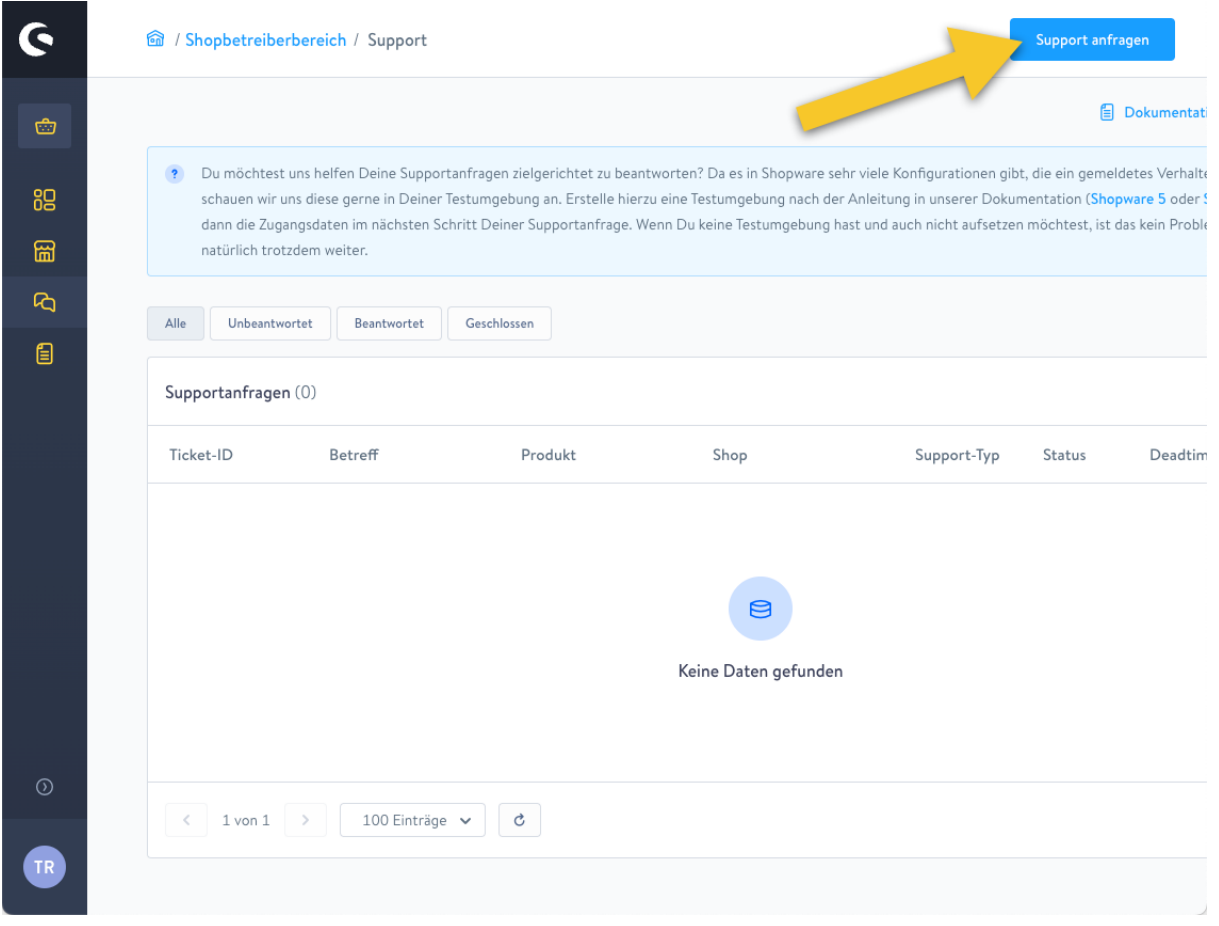